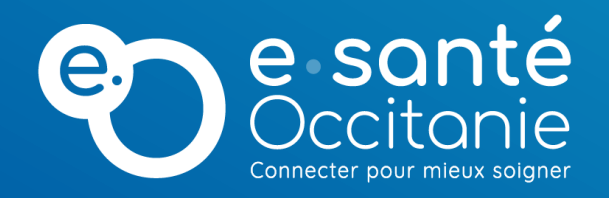

# **Lancer une visio TéléO dans sa salle personnelle et inviter un patient ou un correspondant**

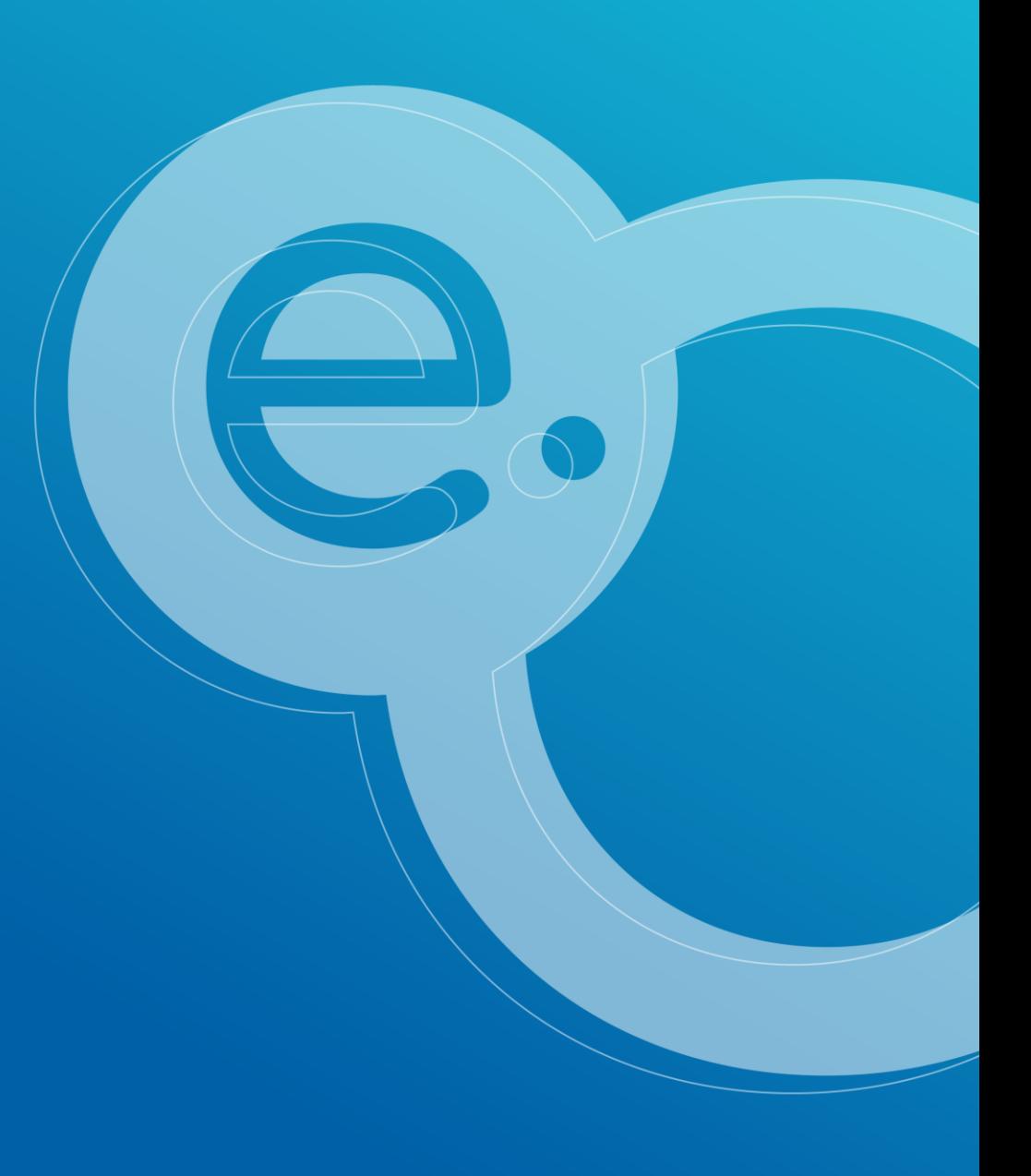

# **Entrer dans son établissement en choisissant le module générique\***

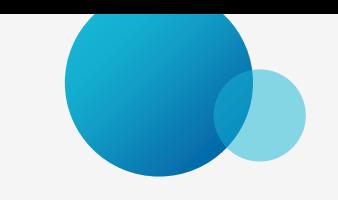

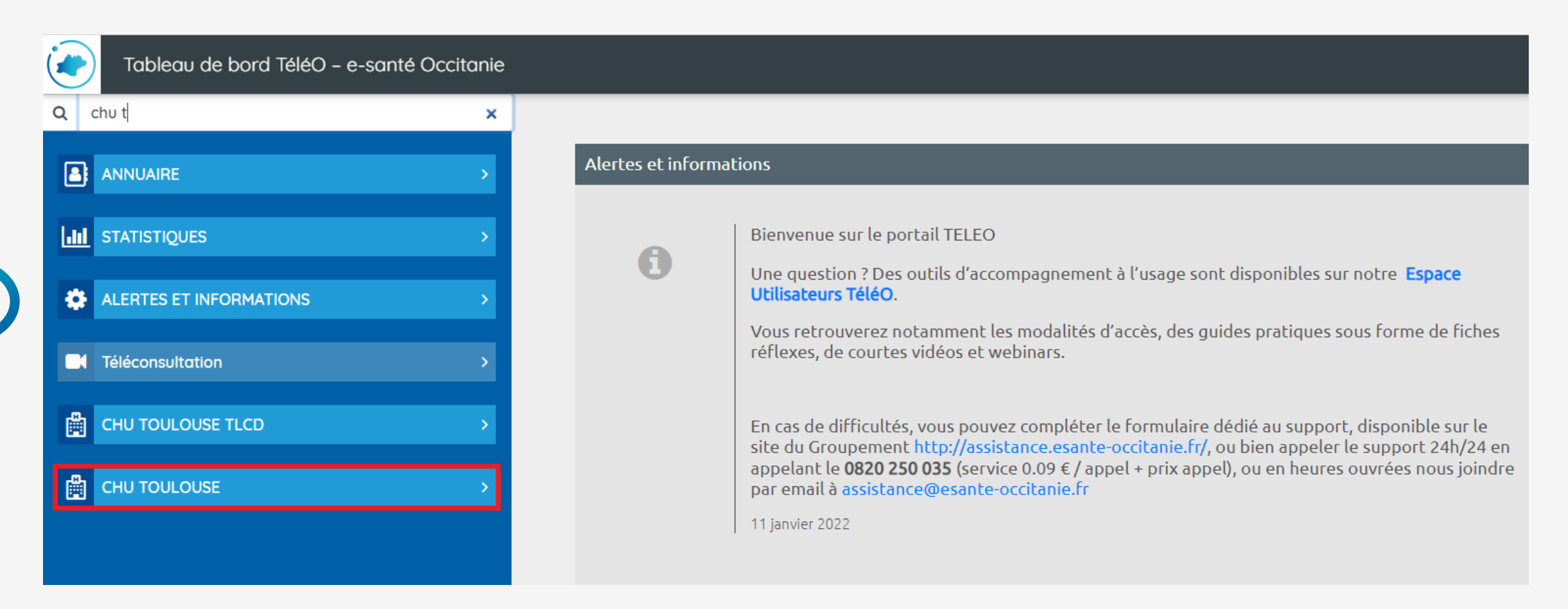

\*Ne pas choisir l'établissement « TLCD »

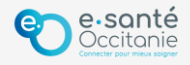

## **Lancer la salle de visio de son tableau de bord en cliquant sur la caméra en haut à droite**

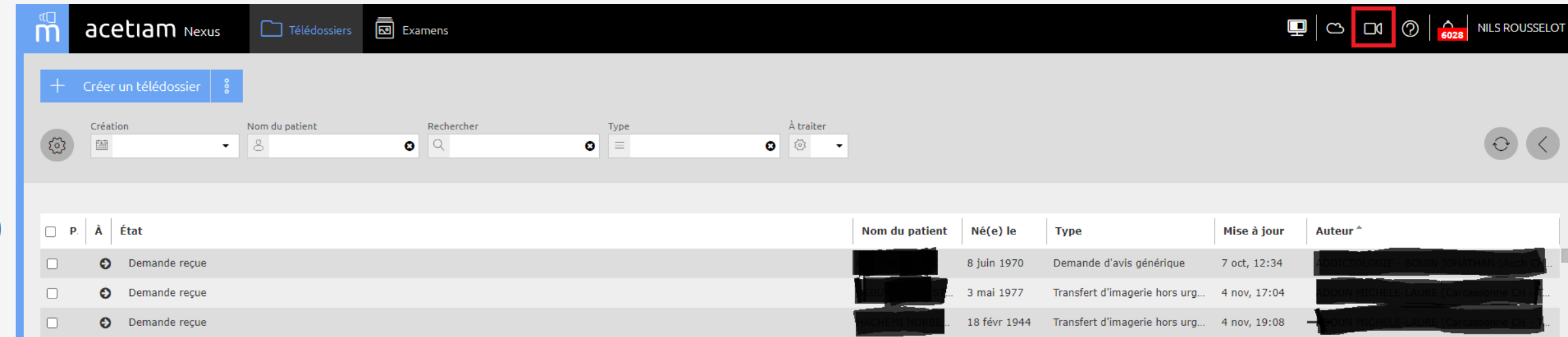

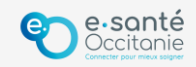

#### **Inviter un ou plusieurs patient ou correspondant(s) et lancer la visioconférence dans sa salle**

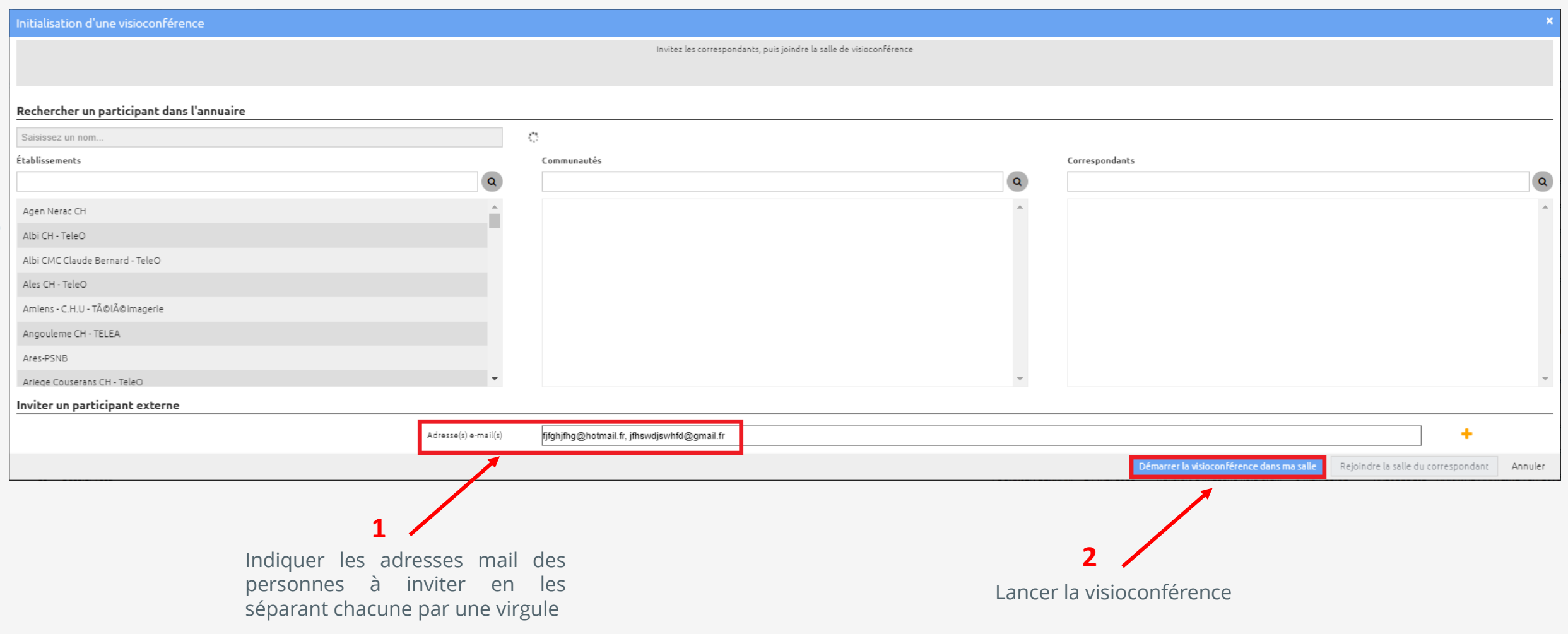

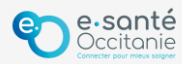

## **Le patient ou correspondant reçoit un mail et n'a plus qu'à cliquer sur le lien pour vous rejoindre\***

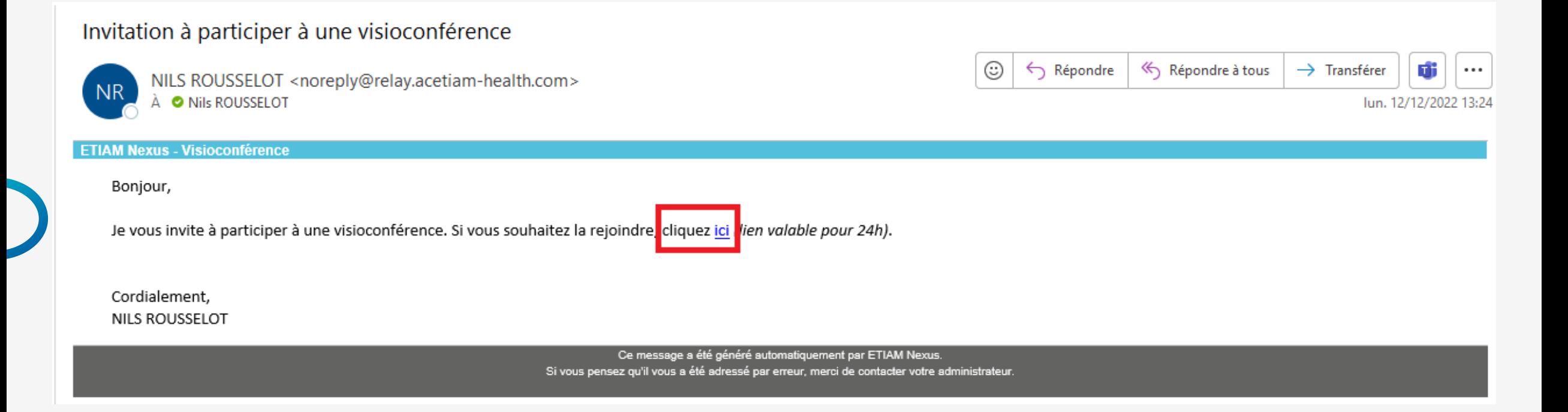

\*Attention, le lien n'est pas valable que 24h

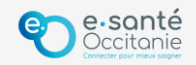

# **Rejoindre sa salle de visioconférence**

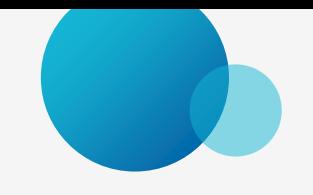

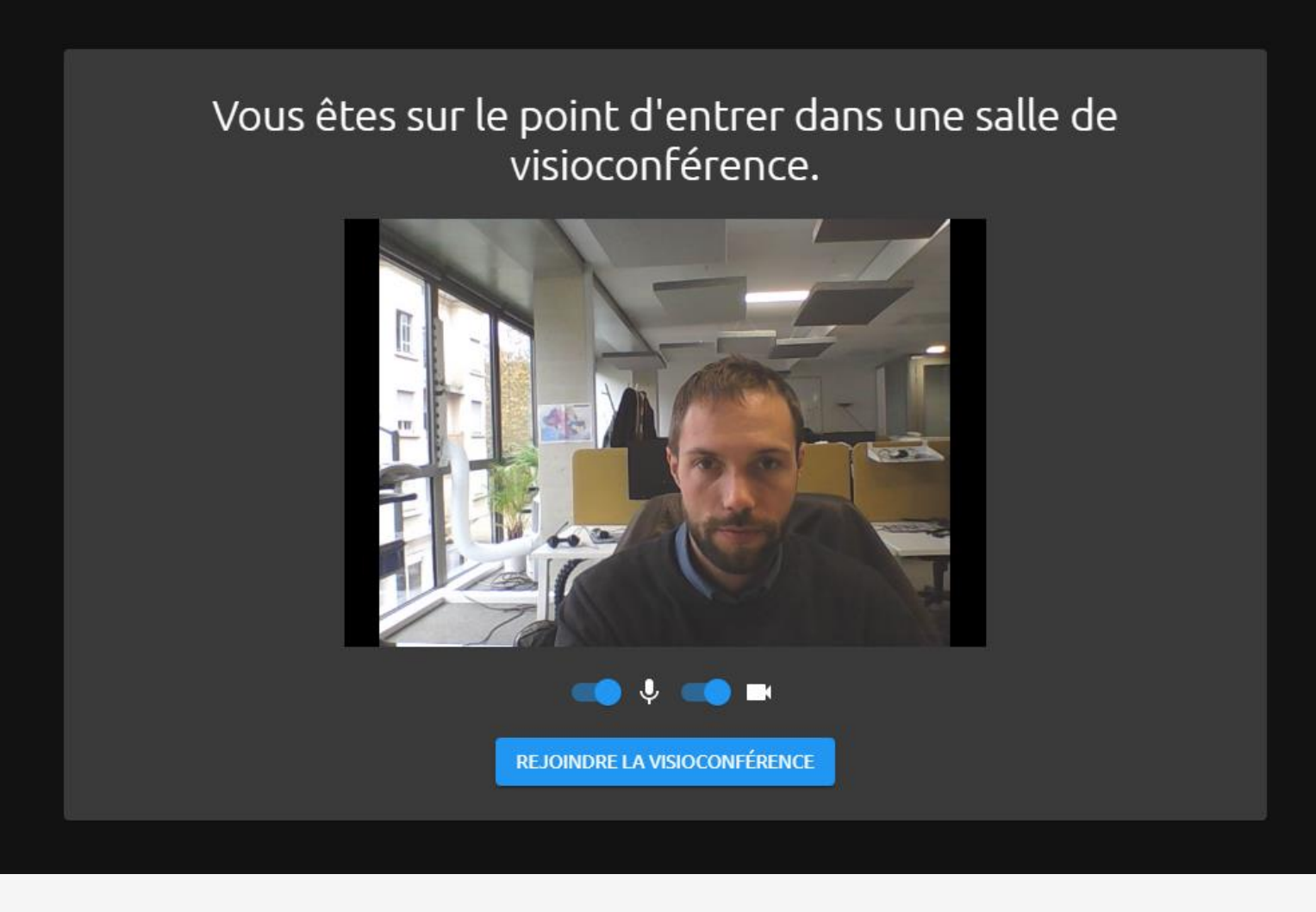

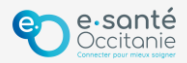

# **Il est aussi possible d'inviter le patient ou correspondant directement depuis le module visio**

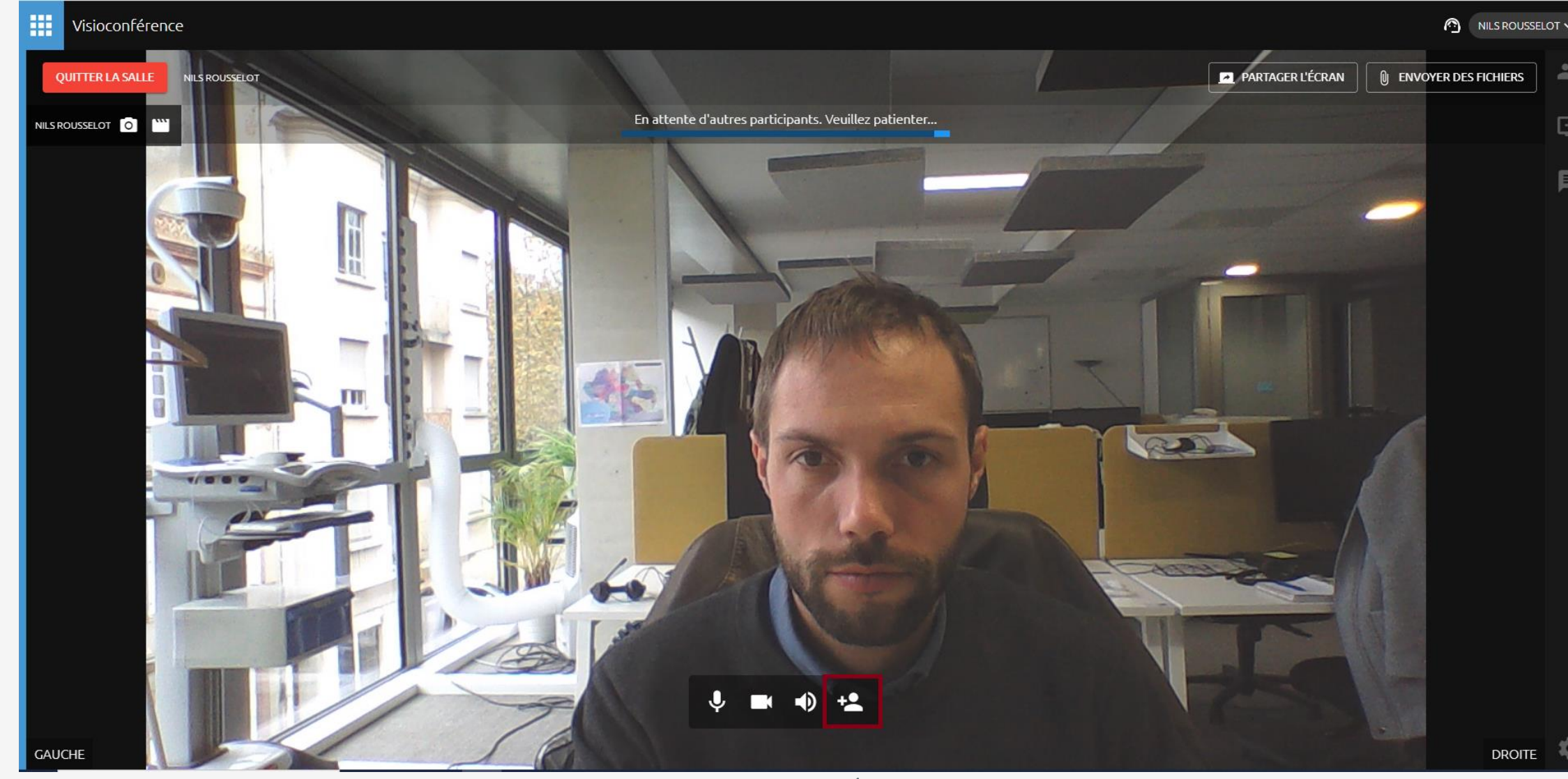

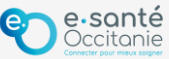

## **Renseigner le mail du patient ou du correspondant, cliquer sur « A JOUTER » puis sur « INVITER »**

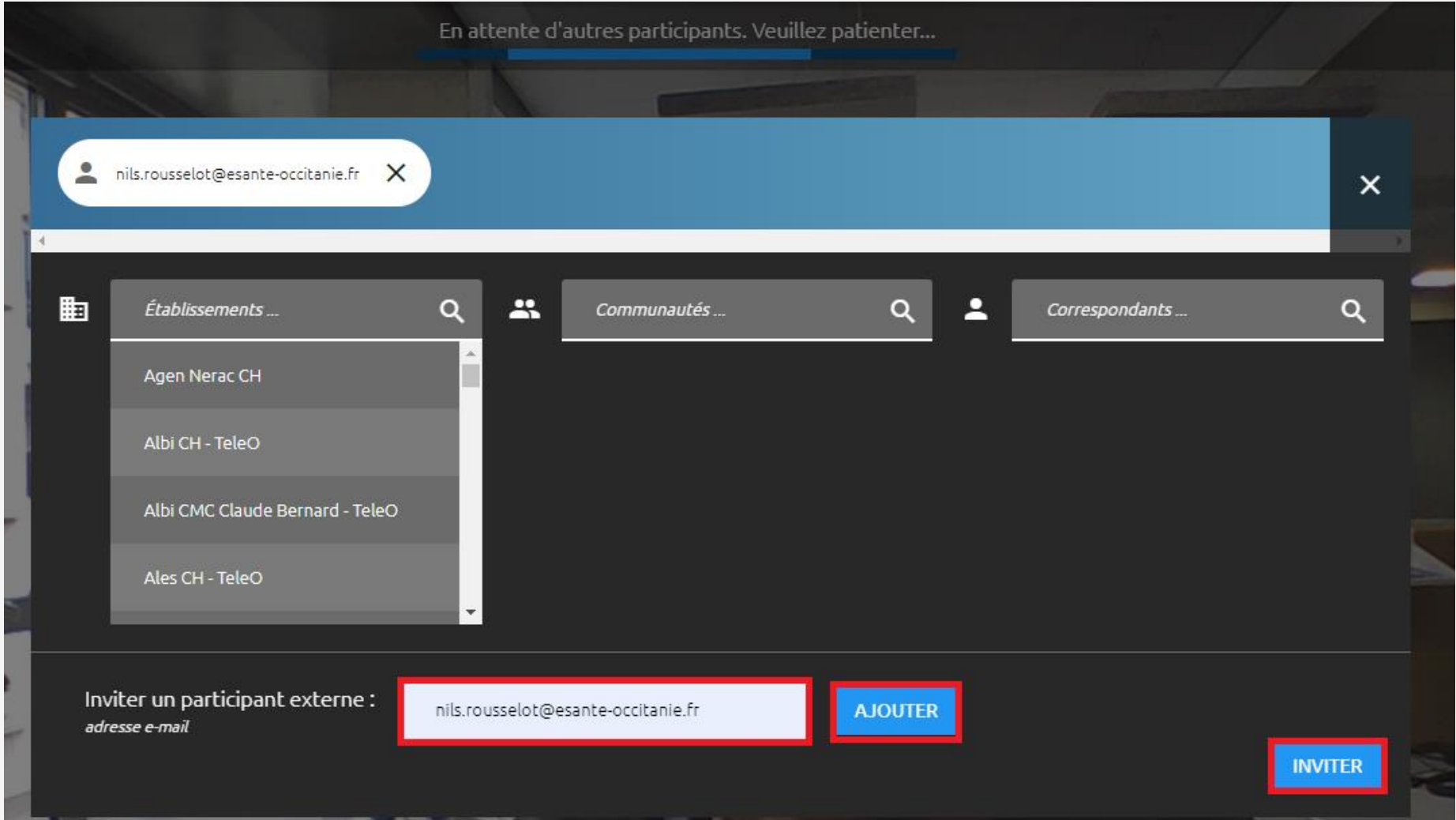

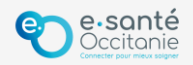

# **Purger le fil de conversation instantanée (« chat ») à l'issue de l'échange**

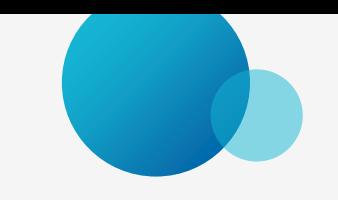

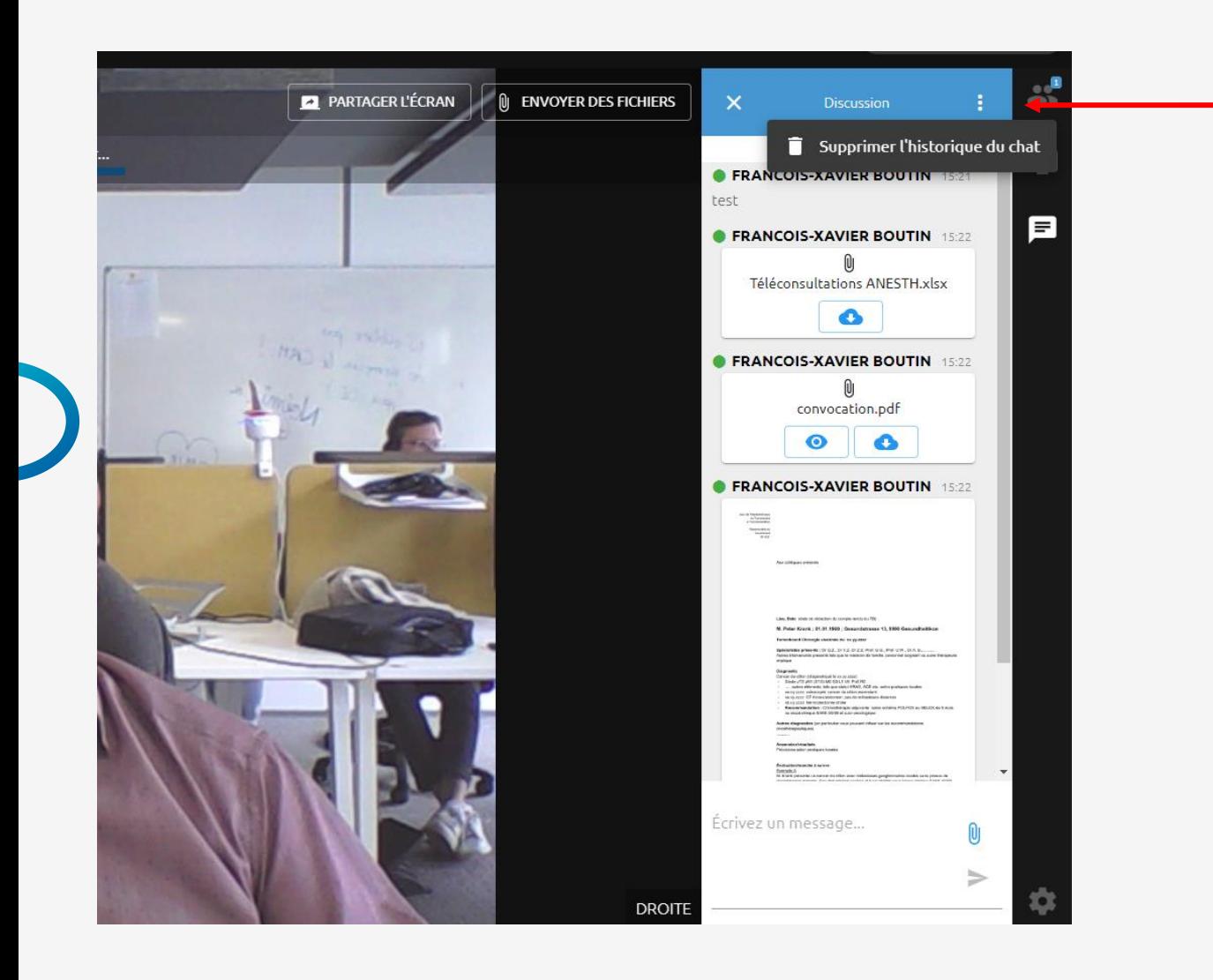

Au niveau de la fenêtre de la discussion, cliquer sur les 3 points et activer l'option « Supprimer l'historique du chat »

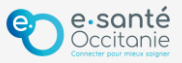

#### **Support technique et accompagnement**

# **Centre de services [https://assistance.esante-occitanie.fr](https://assistance.esante-occitanie.fr/)** [assistance@esante-occitanie.fr](mailto:assistance@esante-occitanie.fr) **0 820 250 035** > Service 0,09€ / appel

(jours ouvrés 8h30 - 18h30)

**Equipe Télésanté & Imagerie :** [telemedecine@esante-occitanie.fr](mailto:telemedecine@esante-occitanie.fr)

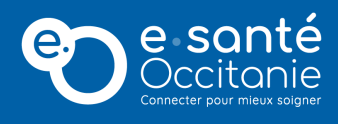